# Online Appointment Scheduler & Check-in Guide

Public Works & Engineering Department Building Code Enforcement Plan Review Section

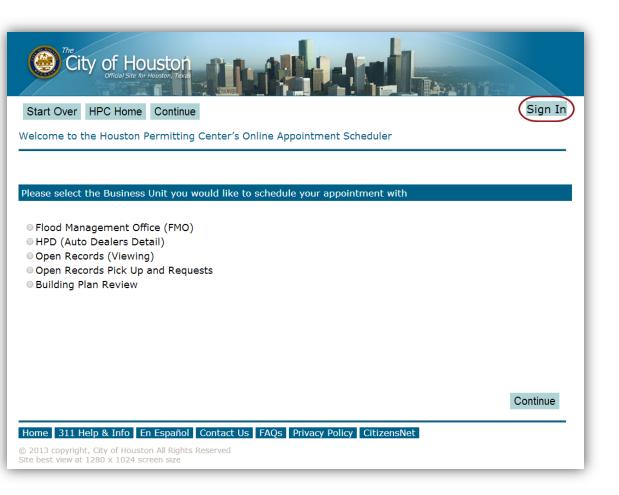

Go to the Online Appointment Scheduler's home page: <u>https://calendar.hosted.a</u> <u>cftechnologies.com/COH/</u> <u>AppWizard/AppDepartm</u> <u>ent.aspx</u>

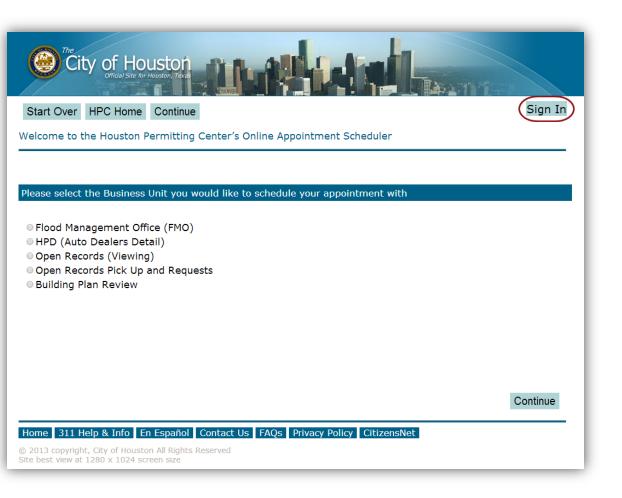

The Online Appointment Scheduler allows users to make appointments without a user account.

If you would like to create an account select *Sign In*.

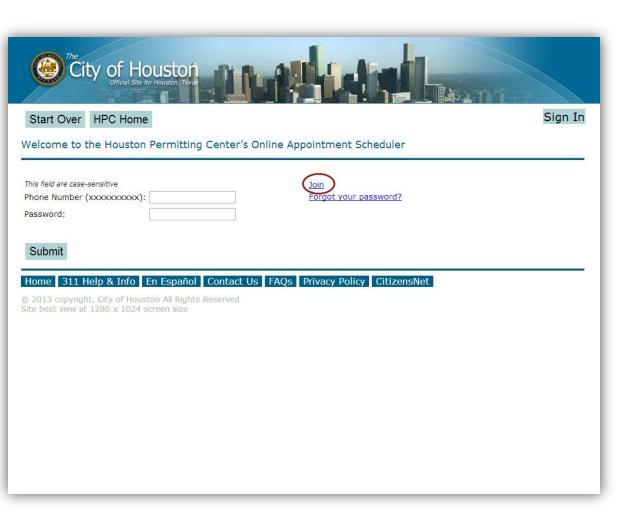

Select the link *Join* to create an account.

Complete all fields

and click *Submit* 

| Ci                                                         | ty of Houst                                                             |                                                                               |         |  |  |  |  |
|------------------------------------------------------------|-------------------------------------------------------------------------|-------------------------------------------------------------------------------|---------|--|--|--|--|
| Start Over                                                 | HPC Home                                                                |                                                                               | Sign In |  |  |  |  |
| Welcome to                                                 | Welcome to the Houston Permitting Center's Online Appointment Scheduler |                                                                               |         |  |  |  |  |
| Phone<br>Number<br>(XXXXXXXXXX)<br>First Name<br>Last Name | Smith<br>houston.permittingcenter@                                      | Password:<br>Password Confirmation:<br>Password Question:<br>Password Answer: | ······  |  |  |  |  |
| © 2013 copyrigh                                            | Help & Info En Esp<br>nt, City of Houston All F<br>1280 x 1024 screen s |                                                                               | ensNet  |  |  |  |  |

| City of Houston<br>Cricial Site for Houston, Texas                                                          |                                        |         |
|----------------------------------------------------------------------------------------------------|----------------------------------------|---------|
| Start Over HPC Home                                                                                         |                                        | Sign In |
| Welcome to the Houston Permitting Cente                                                                     | er's Online Appointment Scheduler      |         |
| Autentication saved sucessfully!<br>Please enter the following information                                  |                                        |         |
| Phone 8323949000                                                                                            |                                        |         |
| Number (xxxxxxxxxx)                                                                                         | Password:                              |         |
| First Name John                                                                                             | Password Confirmation:                 |         |
| Last Name Smith                                                                                             | Password Question: My favorite food is |         |
| Email: houston.permittingcenter@                                                                            | Password Answer: bacon                 |         |
| Email houston.permittingcenter@                                                                             |                                        |         |
|                                                                                                    |                                        | Submit  |
| Home 311 Help & Info En Español Conta                                                                       | ct Us FAQs Privacy Policy CitizensNet  |         |
| $\odot$ 2013 copyright, City of Houston All Rigths Reserve Site best view at 1280 $\times$ 1024 screen size | :d                                     |         |

Your account has now been created. Click *Start Over* to schedule an appointment.

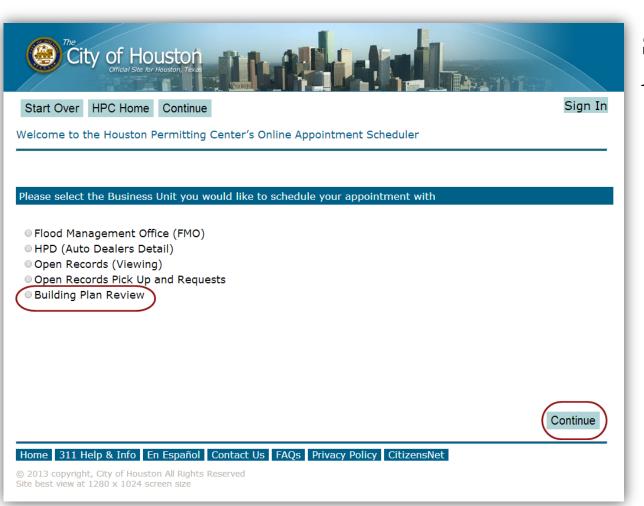

Select *Building Plan Review* and click *Continue*.

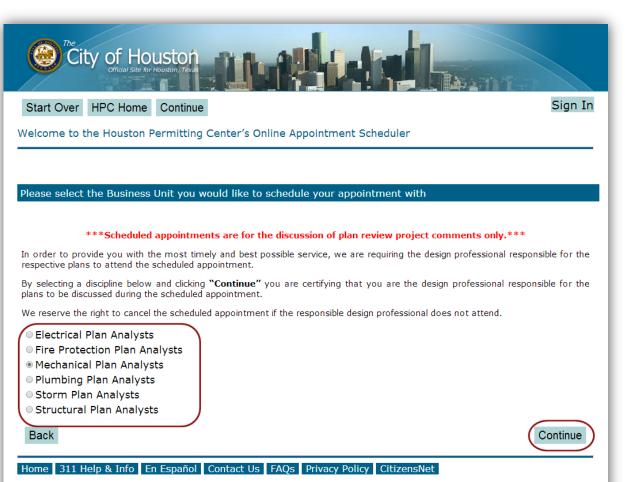

@ 2013 copyright, City of Houston All Rights Reserved Site best view at 1280 x 1024 screen size

Select the appropriate discipline and click *Continue*.

Note: You will need the name of the plan reviewer that provided the comments on the next screen.

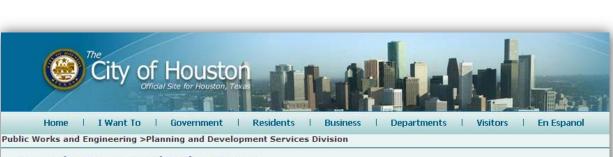

#### **Inspection Request and Project Status**

Checking the status of your project requires you to have the 8 digit project number assigned to you by the city. Status changes are made during the day so be sure to check back with us.

|        | 1     |
|--------|-------|
| Submit | Reset |

#### Home 311 City Helpline En Espanol Contact Us FAQs Privacy Policy

© 2014 copyright , City of Houston. All Rights Reserved Site best viewed at 1280 x 1024 screen size

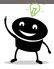

If you do not know the name of your plan reviewer, open a new tab or window and go to

<u>http://www.pdinet.pd.ho</u> <u>ustontx.gov/cohilms/web</u> <u>s/Plan\_LookUp.asp</u> to look up the comments.

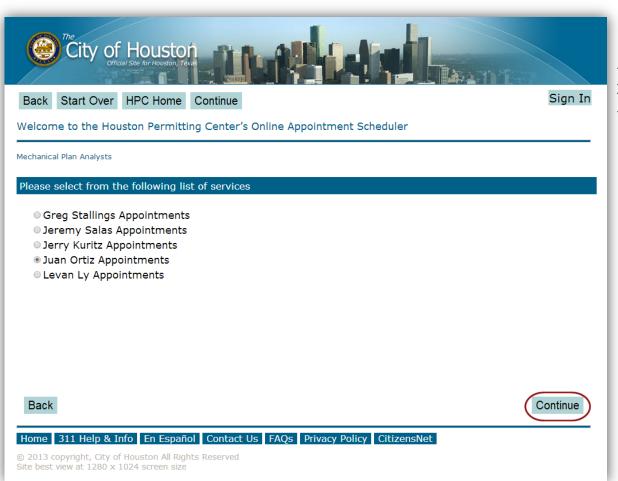

Select the name of your plan reviewer from the list and click *Continue*.

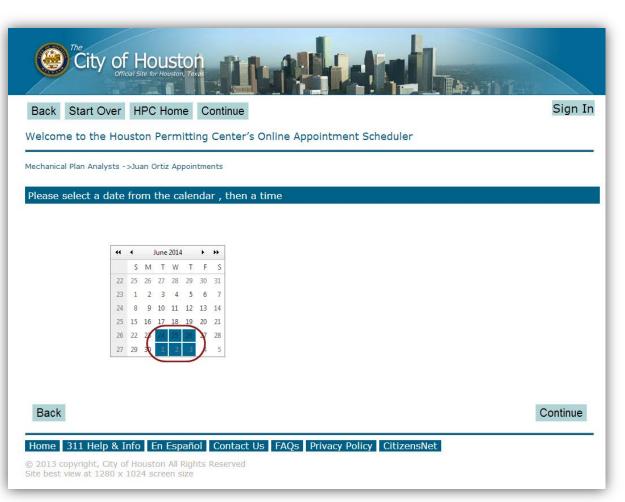

Only the days in blue are available for scheduling appointments.

The selected day will turn grey.

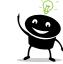

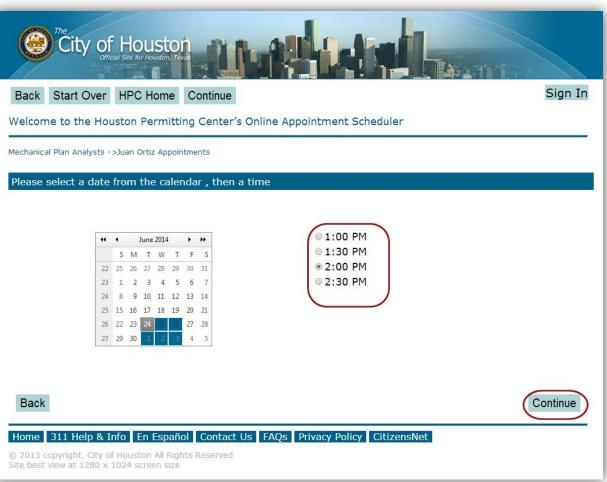

Select a day to reveal available time slots. Choose the time you want and click *Continue*.

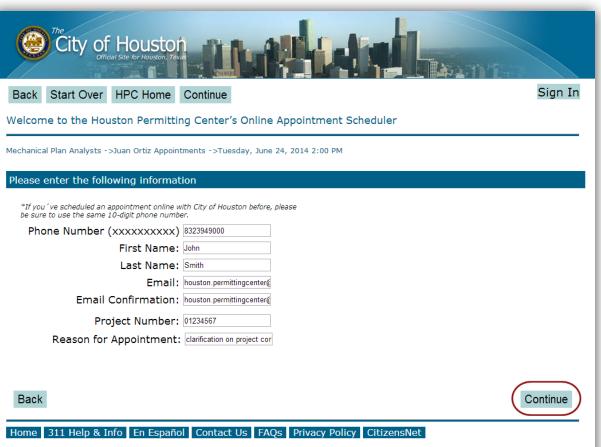

Fill in all fields and click *Continue*.

Please use a phone number and email address where you can be reached directly in the event a representative needs to contact you.

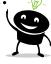

O 2013 copyright, City of Houston All Rights Reserved Site best view at 1280 x 1024 screen size

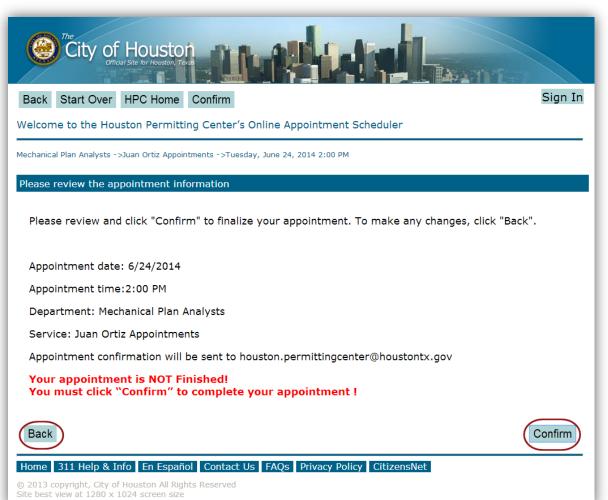

Review your appointment details. Select **Back** if you need to make any changes. Select **Confirm** to finalize your appointment.

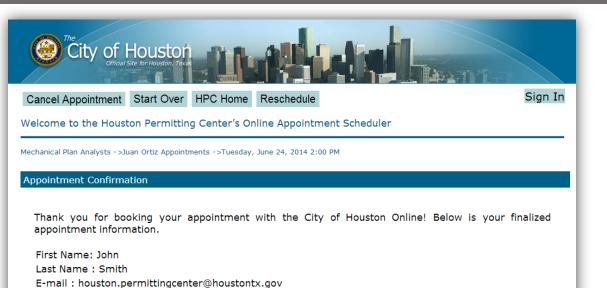

Your appointment is now booked, and an email with your appointment details will be sent to you from:

hpc.customernotification @gmail.com.

IMPORTANT: A confirmation email will be send to the address above **You will need your Appointment ID to check-in for your appointment at the Kiosk on the main floor.** 

Please remember to check - in between 1:40 PM and 2:00 PM

We look forward to seeing you!

Department: Mechanical Plan Analysts Service: Juan Ortiz Appointments

Appointment ID: 4664 Appointment date: 6/24/2014 Appointment time: 2:00 PM

Please check your "Junk" folder if you do not find a confirmation in your "Inbox"

Cancel Appointment

Reschedule

Home 311 Help & Info En Español Contact Us FAQs Privacy Policy CitizensNet

 From:
 hpc.customernotification@gmail.com

 To:
 PWE - HPC

 Cc:
 Cc:

Subject: City of Houston Appointment Confirmation

#### Houston Permitting Center Appointment Confirmation

From: City of Houston Appointments Online

Send: Friday, June 20, 2014 10:28 AM

To: <u>houston.permittingcenter@houstontx.gov</u>

Subject: City of Houston Appointment Confirmation

Thank you for using the Houston Permitting Center's online appointment scheduler We look forward to your visit on 6/24/2014. <u>Appointment ID:</u> 4664

Appointment: 2:00 PM on 6/24/2014 (check - in between 1:40 PM and 2:00 PM) Business Unit: Mechanical Plan Analysts Service: Juan Ortiz Appointments

To check in upon arrival at the HPC...

- 1. Visit one of the kiosks located on the first floor.
- 2. From the kiosk Main Screen press "Appointment Check In" and answer questions on the screens that follow.

\*\*Please visit the Information Desk if you experience any difficulties with the check in process.

\*\* Note: Your appointment will be automatically **cancelled 10** minutes after your appointed time. You will then need to reschedule.

Location: The Houston Permitting Center is located at 1002 Washington Avenue, Houston, TX 77002. For directions <u>Click Here</u>: or call 832-394-9000.

Please use the following links if you would like to Cancel or Reschedule your appointment.

If you do not see a confirmation email in your inbox, please check your spam or junk folder.

If you need to cancel or reschedule your appointment, select one of the links in the email.

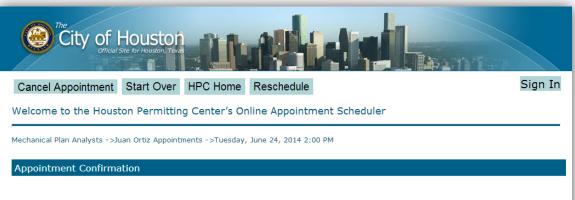

Thank you for booking your appointment with the City of Houston Online! Below is your finalized appointment information.

First Name: John Last Name : Smith E-mail : houston.permittingcenter@houstontx.gov Appointment ID : 4664 Appointment date: 6/24/2014 Appointment time: 2:00 PM Department: Mechanical Plan Analysts Service: Juan Ortiz Appointments

IMPORTANT: A confirmation email will be send to the address above **You will need your Appointment ID to check-in for your appointment at the Kiosk on the main floor.** 

Please remember to check - in between 1:40 PM and 2:00 PM

We look forward to seeing you!

Please check your "Junk" folder if you do not find a confirmation in your "Inbox"

Home 311 Help & Info En Español Contact Us FAQs Privacy Policy CitizensNet

Cancel Appointment

Reschedule

The links will bring you back to your confirmation page.

Select either the *Cancel Appointment* or *Reschedule* button to continue.

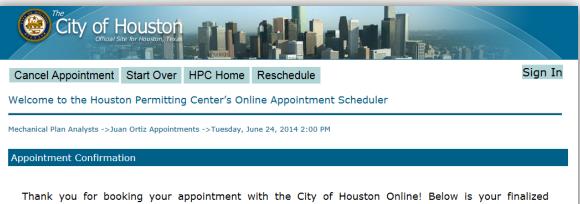

appointment information.

First Name: John Last Name : Smith E-mail : houston.permittingcente Appointment ID: 4587 Appointment date: 6/24/2014 Appointment time: 2:00 PM Department: Mechanical Plan An Service: Juan Ortiz Appointments

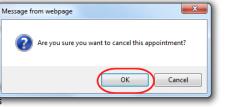

IMPORTANT: A confirmation email will be send to the address above You will need your Appointment ID to check-in for your appointment at the Kiosk on the main floor.

Please remember to check - in between 1:40 PM and 2:00 PM

A pop up window will ask you to confirm your action.

Select **OK** if you wish to continue.

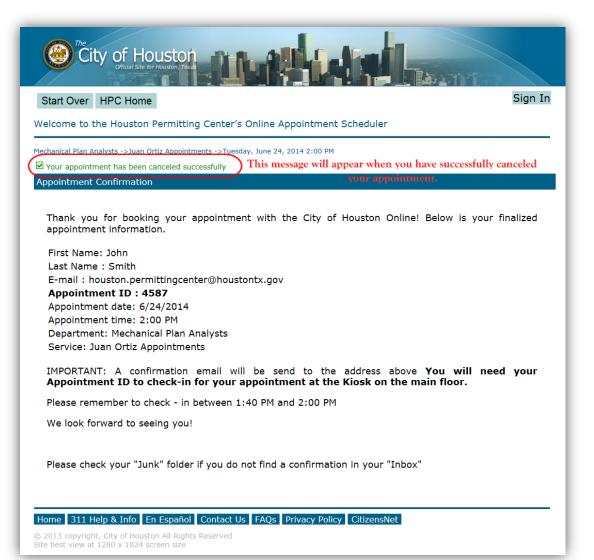

A message in green will display at the top of the screen when completed.

From: hpc.customernotification@gmail.com To: PWE - HPC Cc:

Subject: City of Houston Appointment Confirmation

#### Houston Permitting Center Appointment Confirmation

- From: City of Houston Appointments Online
- Send: Friday, June 20, 2014 10:28 AM
- To: <u>houston.permittingcenter@houstontx.gov</u>
- Subject: City of Houston Appointment Confirmation

Thank you for using the Houston Permitting Center's online appointment scheduler We look forward to your visit on 6/24/2014. Appointment ID: 4664

Appointment: 2:00 PM on 6/24/2014 (check - in between 1:40 PM and 2:00 PM)

Business Unit: Mechanical Plan Analysts

Service: Juan Ortiz Appointments

To check in upon arrival at the HPC ...

- 1. Visit one of the kiosks located on the first floor.
- From the kiosk Main Screen press "Appointment Check In" and answer questions on the screens that follow.

\*\*Please visit the Information Desk if you experience any difficulties with the check in process.

\*\* Note: Your appointment will be automatically **cancelled 10** minutes after your appointed time. You will then need to reschedule.

Location: The Houston Permitting Center is located at 1002 Washington Avenue, Houston, TX 77002. For directions <u>Click Here</u>: or call 832-394-9000.

Please use the following links if you would like to Cancel or Reschedule your appointment.

On the day of your appointment, you may check-in up to 20 *minutes before* your scheduled time and no more than 10 *minutes after* your scheduled time.

From: hpc.customernotification@gmail.com To: PWE - HPC Cc:

Subject: City of Houston Appointment Confirmation

#### Houston Permitting Center Appointment Confirmation

- From: City of Houston Appointments Online
- Send: Friday, June 20, 2014 10:28 AM
- To: <u>houston.permittingcenter@houstontx.gov</u>
- Subject: City of Houston Appointment Confirmation
- Thank you for using the Houston Permitting Center's online appointment scheduler

We look forward to your visit on 6/24/2014 Appointment ID: 4664

Appointment: 2:00 PM on 6/24/2014 (check - in between 1:40 PM and 2:00 PM) Business Unit: Mechanical Plan Analysts Service: Juan Ortiz Appointments

To check in upon arrival at the HPC...

- 1. Visit one of the kiosks located on the first floor.
- 2. From the kiosk Main Screen press "Appointment Check In" and answer questions on the screens that follow.

\*\*Please visit the Information Desk if you experience any difficulties with the check in process.

\*\* Note: Your appointment will be automatically **cancelled 10** minutes after your appointed time. You will then need to reschedule.

Location: The Houston Permitting Center is located at 1002 Washington Avenue, Houston, TX 77002. For directions <u>Click Here</u>: or call 832-394-9000.

Please use the following links if you would like to <u>Cancel</u> or <u>Reschedule</u> your appointment.

You will use the *Appointment ID* number from your confirmation email to check-in for your appointment.

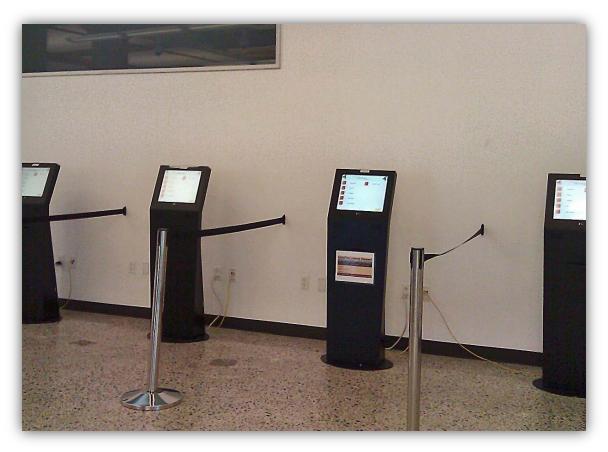

Choose one of the kiosks located at the north entrance to check-in for your appointment.

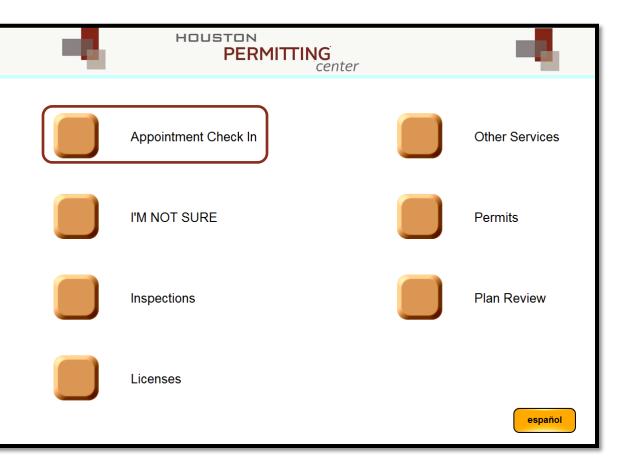

On the touch screen, select *Appointment Check In.* 

|                                | PERMITTING<br>center              | Å.      |
|--------------------------------|-----------------------------------|---------|
| Check in Using<br>Phone Number | Please enter your Appointment ID. |         |
| Start Over                     |                                   | español |

Using the number pad, type in your *Appointment ID* number, and touch *OK*.

| - <b>-</b>                     | PERMITTING<br>center              | ,       |
|--------------------------------|-----------------------------------|---------|
| Check in Using<br>Phone Number | Please enter your Appointment ID. |         |
| Start Over                     |                                   | español |

If you do not know your Appointment ID number, touch *Check in Using Phone Number*.

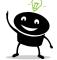

| н              |                                                                                                    |               |
|----------------|----------------------------------------------------------------------------------------------------|---------------|
|                | Please enter your ten digit phone number.                                                                            | Ĭ,            |
|                | 789                                                                                                    | n<br>S<br>E   |
| Check In with  |                                                                                                    |               |
| Appointment ID | Please enter the following information                                                                               |               |
|                | *If you 've scheduled an appointment online with City of Houston b<br>be sure to use the same 10-digit phone number. | efore, please |
|                | Phone Number (xxxxxxxxxx) 8323949000                                                                                 |               |
|                | First Name: John                                                                                                    |               |
|                | Last Name: Smith                                                                                                    |               |
|                | Email: houston.permittingce                                                                                          | nter(         |
| Start Over     | Email Confirmation: houston.permittingce                                                                             | nter@         |
|                | Project Number: 01234567                                                                                             |               |
|                | Reason for Appointment: clarification on project                                                                     | ct cor        |

You can only check-in with the phone number you used to schedule the appointment.

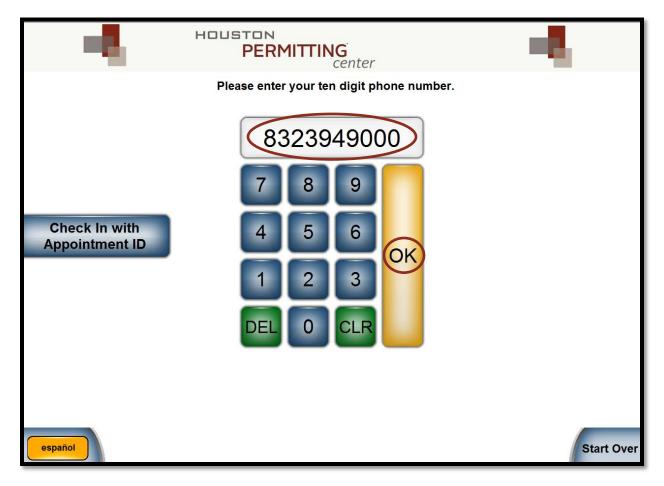

Using the number pad, type in your phone number, and touch *OK*.

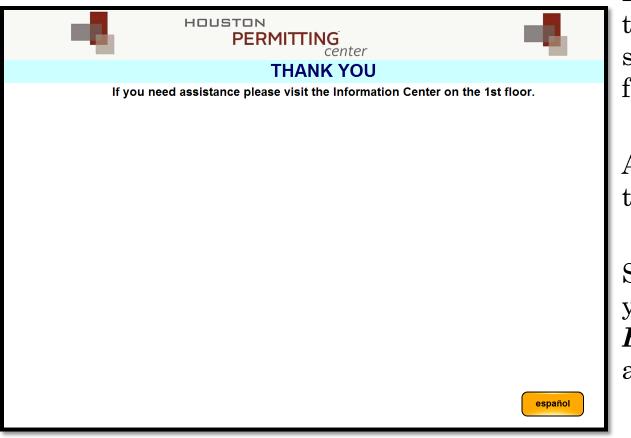

If you see this screen, then you have successfully checked-in for your appointment.

A ticket will print from the kiosk.

Scan your ticket when you arrive **on the 3**<sup>rd</sup> **Floor** for your scheduled appointment.

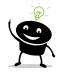

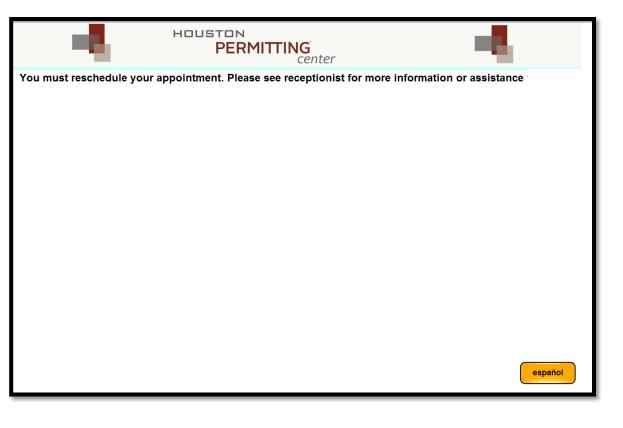

The system will not allow check-ins more than 10 minutes late and will display this screen.

It is up to the discretion of the plan reviewer to accept late appointments. If accepted, you may not be able to complete your business within the remaining time.

You may use the computers in the lobby to schedule a new appointment for another day.

español

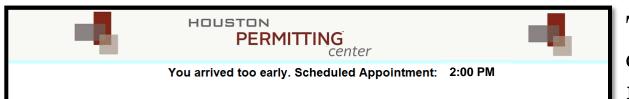

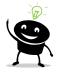

The system will not allow check-ins more than 20 minutes early, and will display this message.

Please try again when it is closer to your scheduled appointment time.

# If you have any questions please contact us at:

(832) 394-9000

Houston.permittingcenter@houstontx.gov

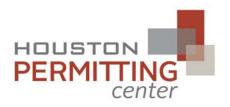

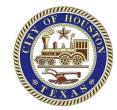